# **Indiana Released Items Repository Quick Guide**

2018

Published May 11, 2018 *Prepared by the American Institutes for Research®*

## **Released Items Repository Introduction**

This guide provides instructions for taking demo tests in the Released Items Repository. Students, parents, and educators can access the Released Items Repository on the Indiana Portal and use it to familiarize themselves with the online testing process. These users can sign in as guest users to unproctored guest sessions.

## **How Students Sign in to Demo Tests**

- 1. To access the Released Items Repository, students select **Released Items Repository** on the right side of the Indiana Portal.
- 2. On the Released Items Repository *Sign-In* page, students select **Sign In**.

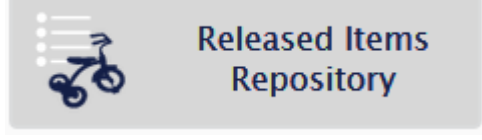

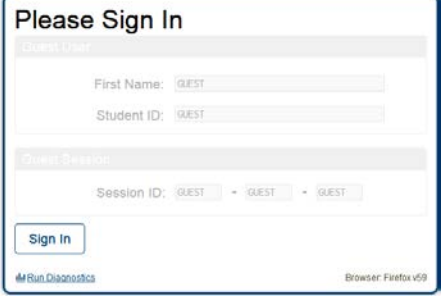

3. On the *Is This You* page, students select their grade level from the **Student Grade Level** dropdown list and then select **Yes**.

4. On the *Your Tests* page, students select the name of the test they want to take.

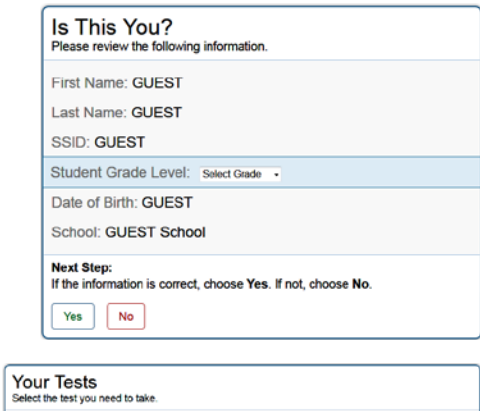

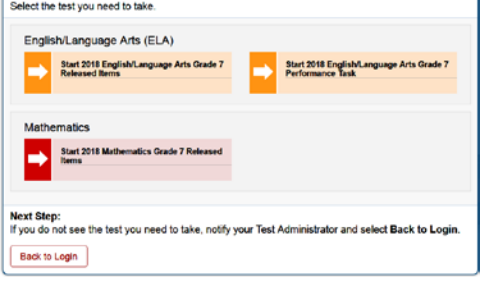

© American Institutes for Research 3 Updated 5/11/2018

- 5. On the next page, students select the test settings they wish to use and then choose **Select**. Depending on the selected test, students may choose options for any of the following settings:
	- o **American Sign Language**: Displays videos translating test content into American Sign Language.
	- o **Audio Transcriptions**: Displays audio content transcripts that can be read by Braille devices.
	- o **Closed Captioning**: Displays captions for audio content in the test.
	- o **Color Contrast**: Sets the color of the text and background in the test.
	- o **Expandable Passages**: Allows students to expand the passage section across the screen.
	- o **Glossaries:** Allows students to view a glossary for certain words in the test content.
	- o **Language**: Sets the language presentation for the test content.
	- o **Masking**: Allows students to cover a distracting area of the test page.
	- o **Mouse Pointer**: Sets the size and color of the mouse cursor.
	- o **Permissive Mode**: Allows certified accessibility software to be used with the secure browser.
	- o **Print Size**: Sets the zoom level for the test content.
	- o **Streamline**: Displays test content vertically for enhanced accessibility.
	- o **Text-To-Speech**: Reads aloud the text in items and/or stimuli.
- 6. If the test includes audio content, video content, or Text-to-Speech settings enabled, a set of functionality check pages may appear. Students must follow the instructions on these pages to ensure their device is working properly.

7. On the final sign-in page, students review the test instructions and select **Begin Test Now**

to start their test opportunity.

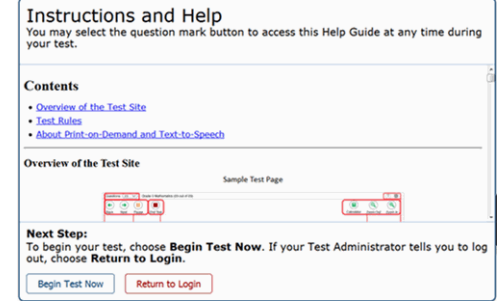

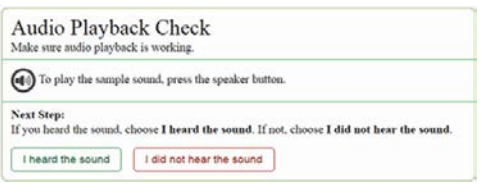

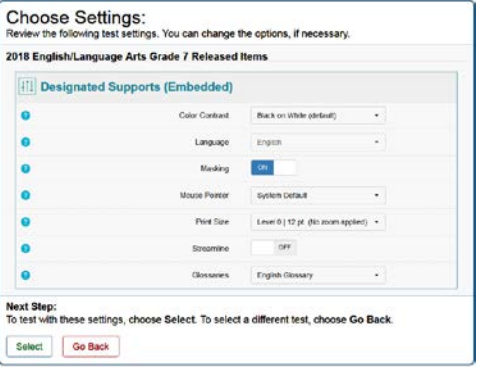

## **How Students Navigate a Test and Use Test Tools**

#### **Navigating a Test**

- 1. To navigate a test, select **Back** or **Next** in the upper-left corner.
- 2. To jump directly to a test page, select an item number from the **Questions** drop-down list in the upper-left corner.
	- a. You must respond to all the items on the current test page before proceeding to the next page.
- 3. To pause a test, select **Pause** in the upper-left corner. Students must repeat the sign-in process to resume a paused test.

#### **Using Test Tools**

There are two types of test tools available:

- **Global Tools**: These tools appear in the global menu at the top of the test page.
- **Context Menu Tools**: These tools are for passages and questions. To use these tools, select the context menu icon  $\equiv$  and select an option.

[Table](#page-3-0) 1 lists the tools available in the global menu, while [Table 2](#page-4-0) lists the tools available in the item and stimulus sections of the page (context menu tools).

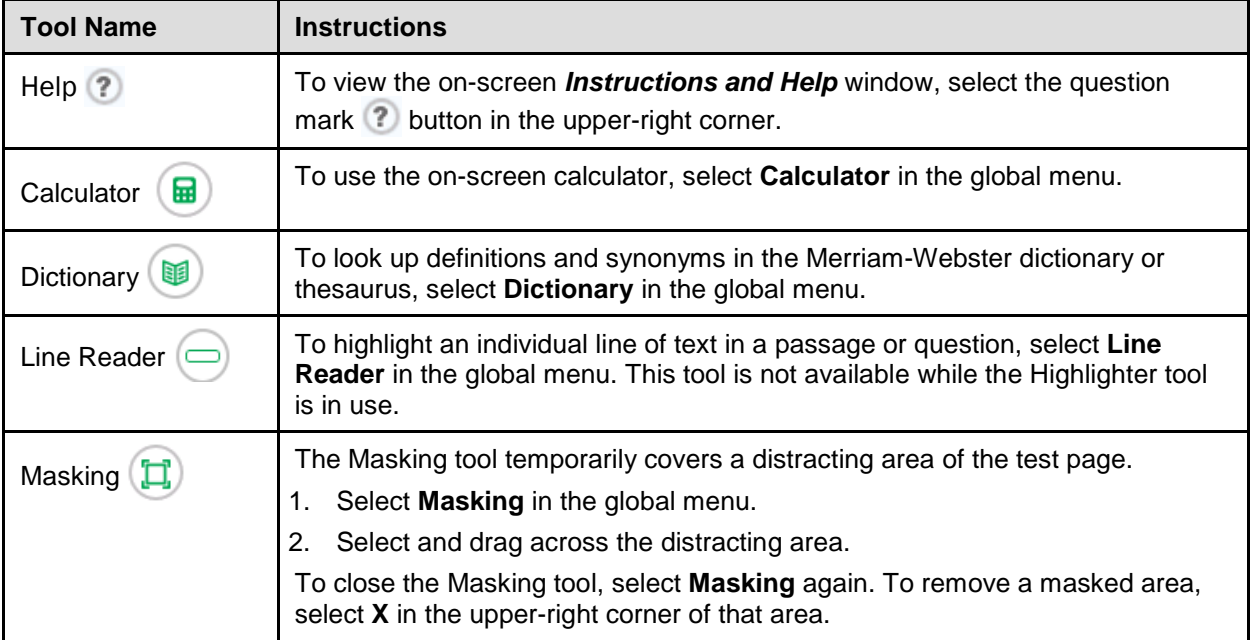

#### <span id="page-3-0"></span>**Table 1. Global Tools**

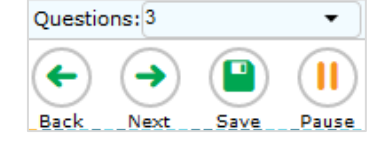

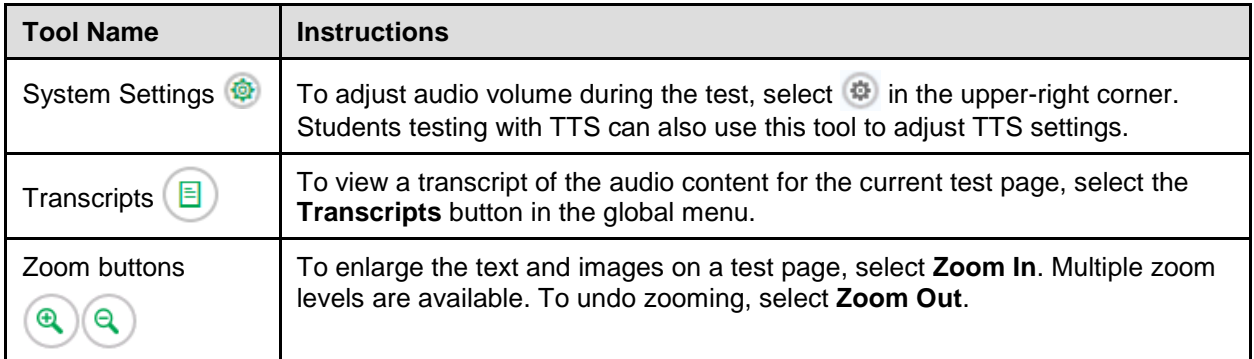

<span id="page-4-0"></span>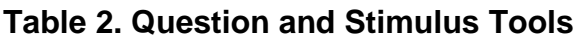

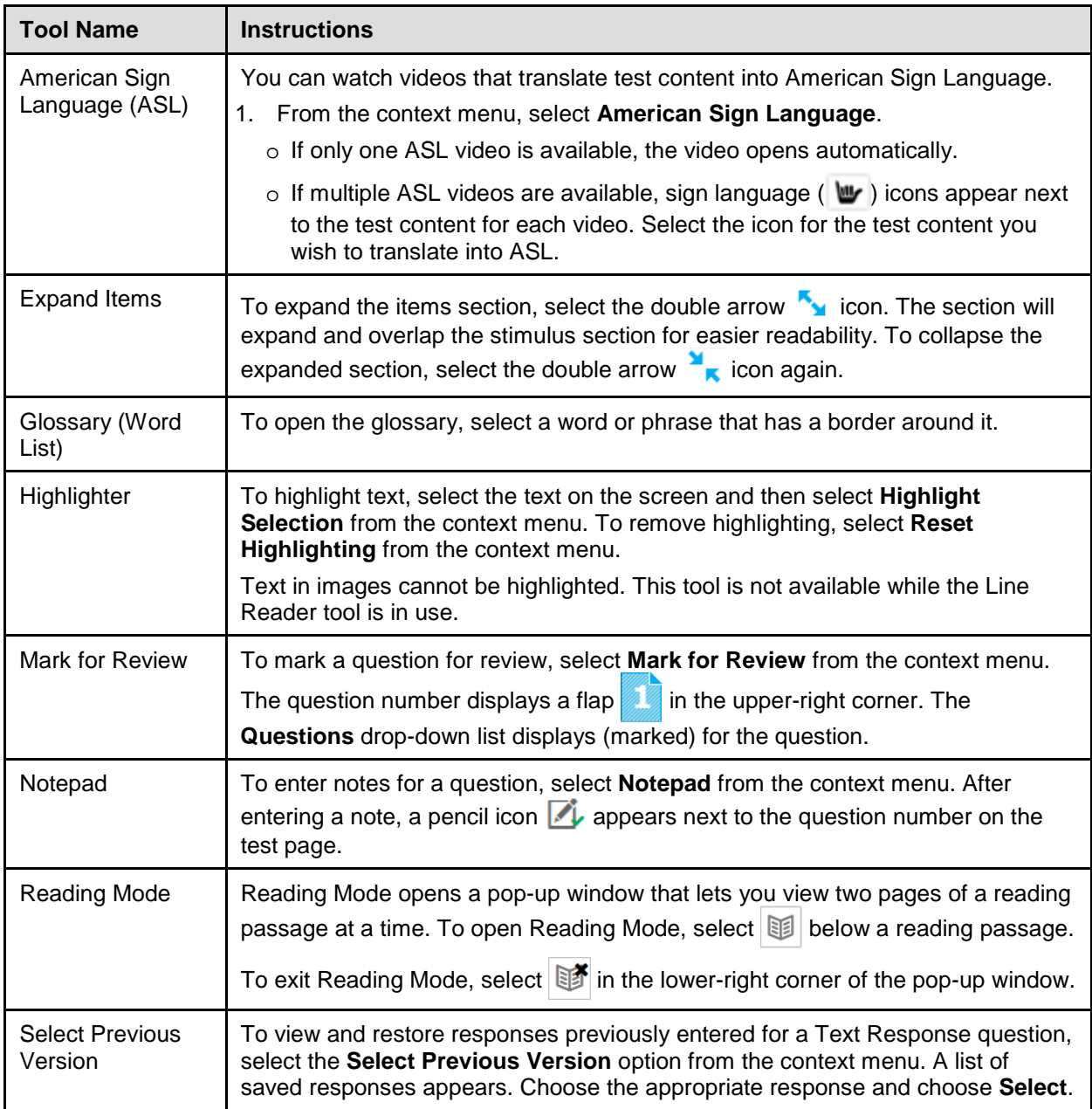

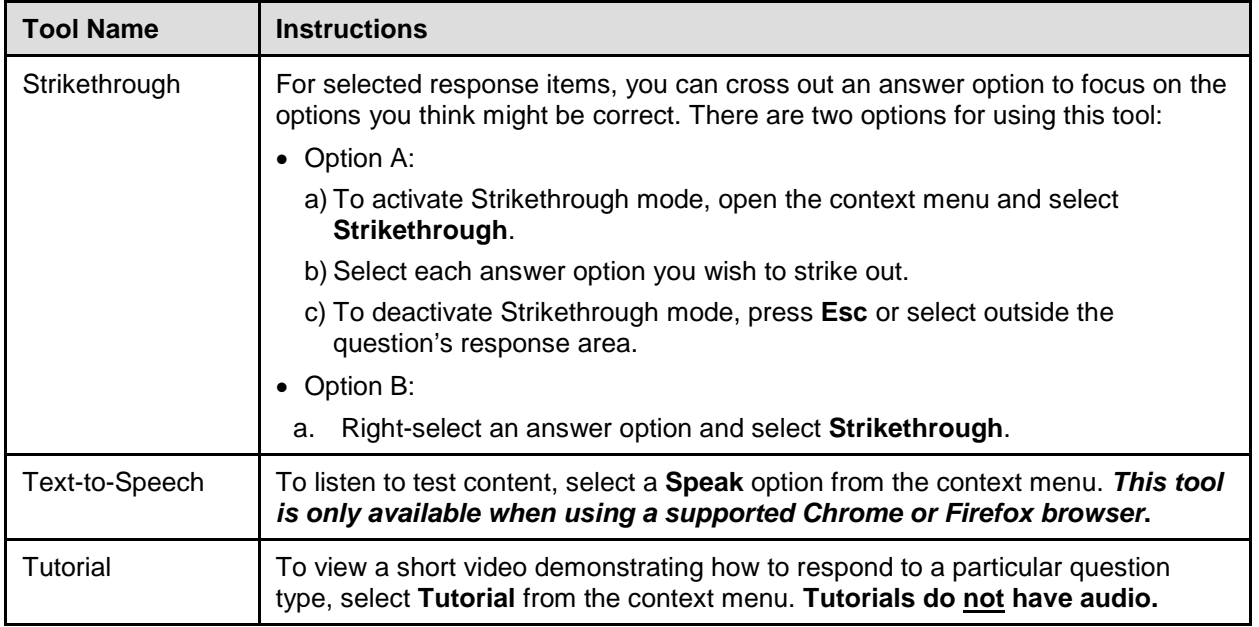

### **How Students Complete a Test**

Students submit the test when they finish responding to items in the Released Items Repository.

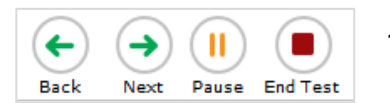

1. After responding to the last test item, students select **End Test** at the upper-left corner of the page. They should select **YES** to continue to the next page.

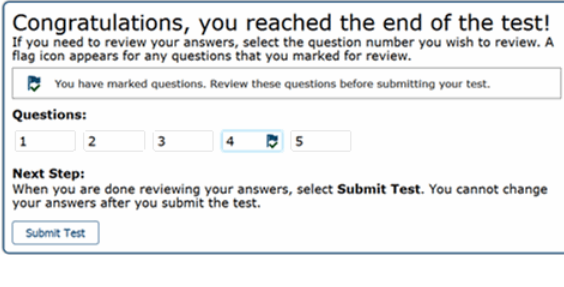

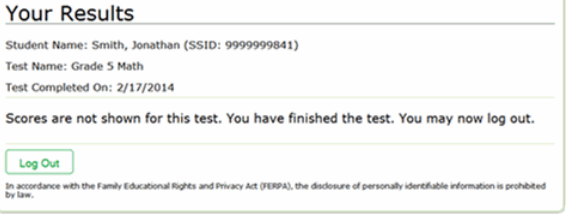

- 2. *Optional*: To review items, students select an item number on the *Congratulation, you reached the end of the test* page. Students must select **End Test** again to return to this page.
- 3. To submit the test, students select **Submit Test**. Demo tests are not scored.
- 4. On the *Your Results* page, students select **Log Out** to exit the Released Items Repository.